## Digital Markbunden HD-Digitalbox SRT 8215 **SRT 8215**

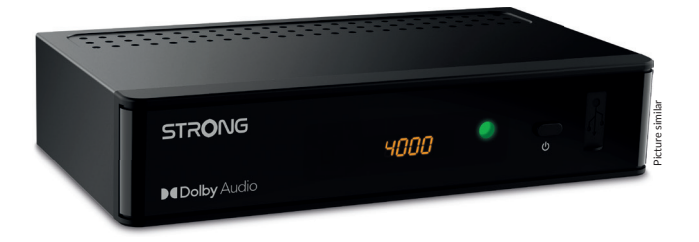

Installation Instructions Installationsanleitung Instructions d'installation Istruzioni per l'installazione Instrucciones de instalación Installationsanvisning Instrukcja instalacji

Pokyny k instalaci Pokyny k inštalácii Upute za instalaciju Telepítési Utasítás Εγχειρίδιο χρήστη Handleiding

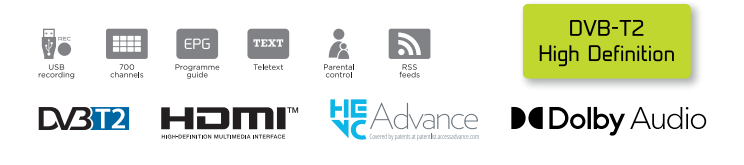

### www.strong.tv

Fig. 1

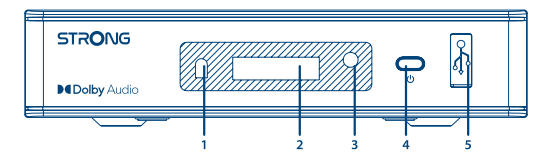

Fig. 2

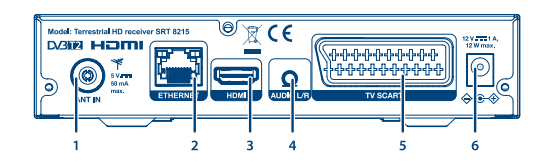

Fig. 3

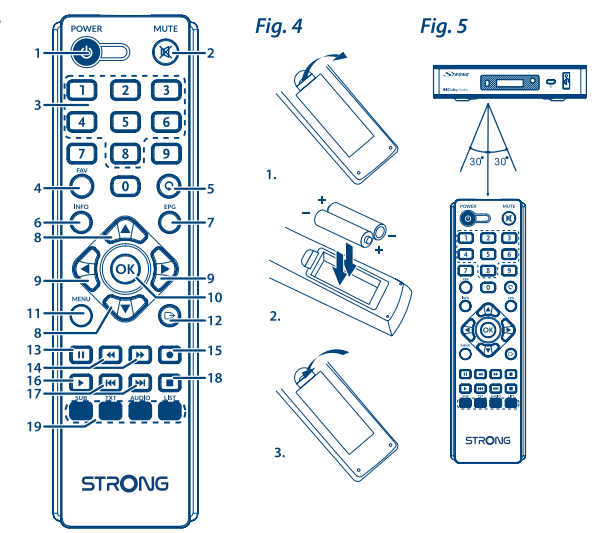

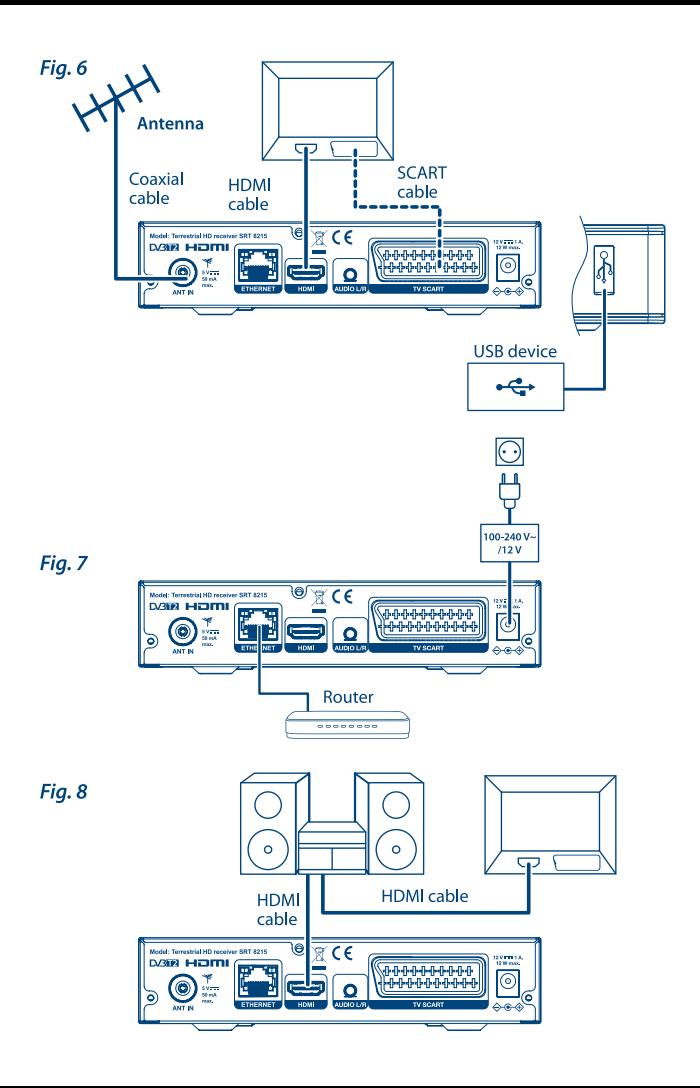

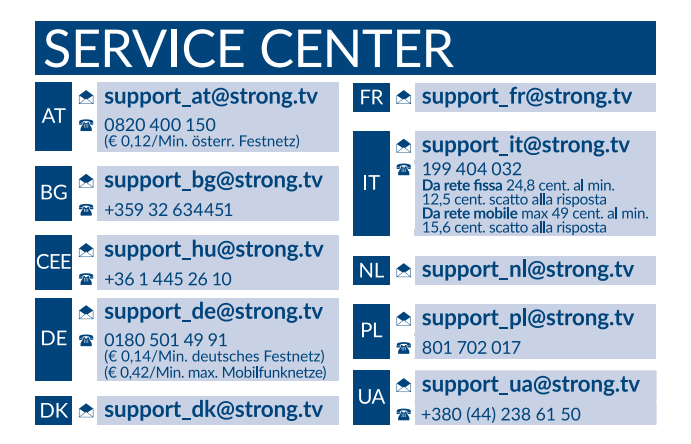

Supplied by STRONG AUSTRIA Represented by STRONG Ges.m.b.H Teinfaltstraße 8/4.Stock A-1010 Vienna, Austria Email: support\_at@strong.tv

23 Sep 2022 11:41

www.strong.tv

## **LICENSES**

THIS PRODUCT IS LICENSED UNDER THE AVC PATENT PORTFOLIO LICENSE FOR THE PERSONAL AND NONCOMMERCIAL USE OF A CONSUMER TO (i) ENCODE VIDEO IN COMPLIANCE WITH THE AVC STANDARD ("AVC VIDEO") AND/OR (ii) DECODE AVC VIDEO THAT WAS ENCODED BY A CONSUMER ENGAGED IN A PERSONAL AND NON-COMMERCIAL ACTIVITY AND/OR WAS OBTAINED FROM A VIDEO PROVIDER LICENSED TO PROVIDE AVC VIDEO. NO LICENSE IS GRANTED OR SHALL BE IMPLIED FOR ANY OTHER USE. ADDITIONAL INFORMATION MAY BE OBTAINED FROM **MPEG LA, L.L.C.** SEE HTTP://WWW.MPEGLA.COM

This product contains one or more programs protected under international and U.S. copyright laws as unpublished works. They are confidential and proprietary to **Dolby Laboratories**. Their reproduction or disclosure, in whole or in part, or the production of derivative works therefrom without the express permission of Dolby Laboratories is prohibited. Copyright 2003-2009 by Dolby Laboratories. All rights reserved.

THIS PRODUCT IS SOLD WITH A LIMITED LICENSE AND IS AUTHORIZED TO BE USED ONLY IN CONNECTION WITH HEVC CONTENT THAT MEETS EACH OF THE THREE FOLLOWING QUALIFICATIONS: (1) HEVC CONTENT ONLY FOR PERSONAL USE; (2) HEVC CONTENT THAT IS NOT OFFERED FOR SALE; AND (3) HEVC CONTENT THAT IS CREATED BY THE OWNER OF THE PRODUCT. THIS PRODUCT MAY NOT BE USED IN CONNECTION WITH HEVC ENCODED CONTENT CREATED BY A THIRD PARTY, WHICH THE LISER HAS ORDERED OR PURCHASED FROM A THIRD PARTY. UNLESS THE USER IS SEPARATELY GRANTED RIGHTS TO USE THE PRODUCT WITH SUCH CONTENT BY A LICENSED SELLER OF THE CONTENT. YOUR USE OF THIS PRODUCT IN CONNECTION WITH HEVC ENCODED CONTENT IS DEEMED ACCEPTANCE OF THE LIMITED AUTHORITY TO USE AS NOTED ABOVE.

## **TABLE OF CONTENTS**

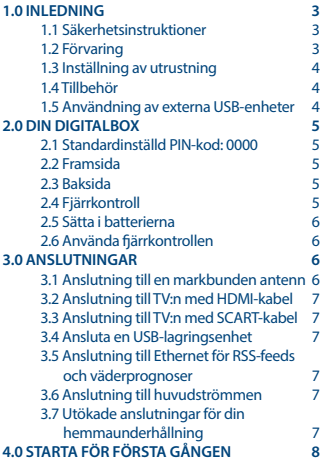

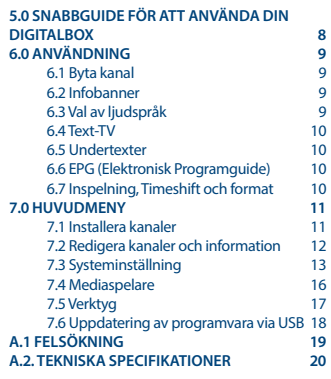

**STRONG förklarar att denna produkt SRT 8215 uppfyller de grundläggande kraven och andra relevanta bestämmelser i direktiv EMC 2014/30/EU, LVD 2014/35/EU a RoHS 2011/65/EU.**

Med förbehåll för ändringar. Till följd av kontinuerlig forskning och utveckling av tekniska specifikationer kan utformning och utseende förändras. Termerna HDMI, HDMI High-Definition Multimedia Interface och HDMI-logotypen är varumärken eller registrerade varumärken som tillhör HDMI Licensing Administrator, Inc. Tillverkad på licens från Dolby Laboratories. Dolby, Dolby Audio och den dubbla D-symbolen är varumärken som tillhör av Dolby Laboratories. Alla andra produktnamn är varumärken eller registrerade varumärken som tillhör respektive ägare.

© STRONG 2022. Alla rättigheter förbehållna.

## **1.0 INLEDNING**

## **1.1 Säkerhetsinstruktioner**

#### **INSTALLERA INTE DIN DIGITALBOX:**

n I ett stängt eller dåligt ventilerat skåp, direkt ovanpå eller under någon annan utrustning, på en yta som kan blockera ventilationshålen.

#### **UTSÄTT INTE DIGITALBOXEN ELLER DESS TILLBEHÖR FÖR:**

- n Direkt solljus eller någon annan utrustning som genererar värme, för regn eller intensiv fukt, för intensiv vibration och stötar som kan orsaka permanent skada på din digitalbox eller för magnetiska föremål, såsom högtalare, transformatorer, etc.
- n Använd inte en skadad sladd. Det kan orsaka brand eller en elektrisk stöt. Rör inte en sladd med våta händer. Det kan orsaka en elektrisk stöt.
- n När digitalboxen inte kommer att användas under en längre tid bör du dra ut sladden ur vägguttaget.
- n Använd inte alkohol eller ammoniakbaserade vätskor för att rengöra digitalboxen. Om du vill kan du rengöra din digitalbox med en mjuk lätt fuktad luddfri trasa och en mild tvållösning. Koppla ifrån strömförsörjningen innan rengöring. Se till att inga främmande föremål faller genom ventilationshålen eftersom detta kan orsaka brand eller en elektrisk stöt.
- n Placera inga föremål ovanpå digitalboxen eftersom detta kan förhindra ventilationen av komponenterna inuti.

#### **Säkerhetsföreskrifter**

- n Öppna aldrig digitalboxens lock. Det är farligt att röra insidan av digitalboxen på grund av hög strömspänning och eventuella elektriska faror. Din garanti blir ogiltig om du öppnar digitalboxen. Hänvisa allt underhåll eller service till kvalificerad personal.
- n När du ansluter kablarna, var säker på att digitalboxen är frånkopplad från nätspänningen. Vänta några sekunder efter att du stängt av mottagaren innan du flyttar digitalboxen eller kopplar bort någon utrustning.
- n Det är nödvändigt att du endast använder godkända förlängningssladdar och kablar som passar den installerade utrustningens elektriska strömförbrukning. Se till att strömförsörjningen motsvarar spänningen på den elektriska typskylten på digitalboxens baksida.

Om digitalboxen inte fungerar normalt även efter att du strikt följt instruktionerna i bruksanvisningen rekommenderar vi dig att kontakta din återförsäljare.

### **1.2 Förvaring**

Din digitalbox och dess tillbehör lagras och levereras i en förpackning avsedd att skydda mot elektriska stötar och fukt. När du packar upp den, se till att alla delar finns med och håll förpackningen borta från barn. För transport av digitalboxen från en plats till en annan eller om du återlämnar den inom garantin, se till att packa ner digitalboxen i dess originalförpackning med tillbehör. Att underlåta att följa sådana förpackningsförfaranden kan upphäva garantin.

### **1.3 Inställning av utrustning**

Vi rekommenderar att du konsulterar en professionell installatör för att installera utrustningen. Annars följ instruktionerna nedan:

- n Se bruksanvisningen för din TV och antenn.
- n Kontrollera att HDMI-kabeln och utomhuskomponenterna är i gott skick och att HDMIanslutningarna är väl skyddade.
- Om du använder TV SCART-anslutningen, använd en väl skyddad SCART-kabel.

Bruksanvisningen innehåller fullständiga instruktioner för att installera och använda digitalboxen. Följande symboler tjänar som följer.

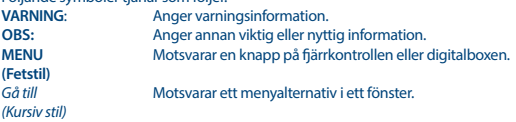

### **1.4 Tillbehör**

- n 1x snabbinstallationsquide
- $\blacksquare$  1x fiärrkontroll
- **n** 2x batterier (typ AAA)

**VARNING:** Batterierna bör inte laddas, demonteras, kortslutas, blandas eller användas med andra typer av batterier. Om laddningsbara batterier används istället rekommenderar vi att du använder typer med låg självurladdning för att säkerställa användning av fjärrkontrollen under längre tid (t.ex. NiMH).

### **1.5 Användning av externa USB-enheter**

- n Det rekommenderas att använda USB 2.0-enheter. Om USB-enheten inte är kompatibel med USB 2.0-specifikationer kommer inspelning, uppspelning och andra multimediafunktioner inte fungera korrekt.
- n STRONG kan inte garantera kompatibilitet med alla typer av USB-enheter.
- n STRONG kan inte garantera uppspelning av filer även om tillägg listas, eftersom det beror på codec som används, databithastighet och upplösning (alla MPEG codec format stöds).
- n Det rekommenderas att inte spara viktig information på USB-enheter som används tillsammans med digitalboxen. Gör alltid säkerhetskopior av data på din USB-enhet innan du använder den med digitalboxen. STRONG ansvarar inte för förlust av information eller omständigheter som orsakas av förlust av information.

## **2.0 DIN DIGITALBOX**

## **2.1 Standardinställd PIN-kod: 0000**

## **2.2 Framsida**

**2.3 Baksida**

*Fig. 1*

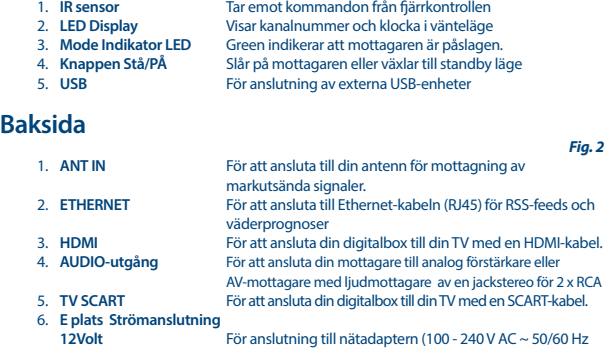

till 12volt DC / 1 Amp)

## **2.4 Fjärrkontroll**

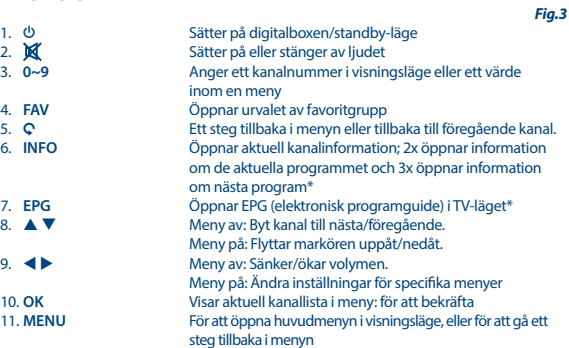

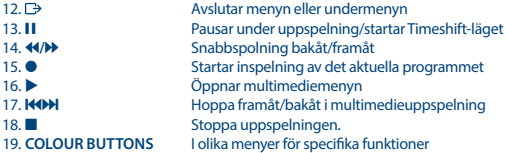

\*Undertexter, text-TV, EPG (elektronisk programguide) och ljudspråk beror på tillgänglighet hos den specifika sändningen

## **2.5 Sätta i batterierna**

*Fig. 4*

*Fig. 5*

Ta bort batterilocket från fjärrkontrollen och sätt 2x AAA batterier i facket. Diagrammet inuti batterifacket visar rätt riktning att sätta i batterierna. 2. Installera batterierna 3. Stäng locket

## **2.6 Använda fjärrkontrollen**

Rikta fjärrkontrollen mot digitalboxens framsida för att använda den. Fjärrkontrollen har en räckvidd på upp till 5 meters avstånd till mottagaren i en vinkel på upp till ca. 30 grader.

**OBS:** Hantering av digitalboxen begränsas eller förhindras helt om det finns hinder mellan fjärrkontrollsensorn (på framsidan av digitalboxen) och fjärrkontrollen. Direkt solljus eller mycket starkt ljus kan minska eller störa mottagningen av signaler från fjärrkontrollen.

## **3.0 ANSLUTNINGAR**

### **3.1 Anslutning till en markbunden antenn**

*Fig. 6*

För att mottaga utsända signaler måste din markbundna inomhus- eller utomhusantenn anslutas till ANT IN på baksidan av mottagaren. Använd en avskärmad antennkabel och lämpliga kontakter.

#### **NOTE:** Om signalerna där du befinner dig är för svaga för att ta emot rätt signaler med en inomhusantenn rekommenderar vi att du använder en utomhusantenn som kan riktas mot sändningstornet. Fråga din lokala återförsäljare för mer information. Om du använder en aktiv antenn med inbyggd antennförstärkare, sätt på antennströmmen *ON* i menyn *Antenneffekt*.

## **3.2 Anslutning till TV:n med HDMI-kabel**

TV-apparaten bör anslutas till mottagaren med en HDMI-kabel av god kvalitet. Denna anslutning ger högsta möjliga kvalitet.

## **3.3 Anslutning till TV:n med SCART-kabel**

Din mottagare är också utrustad med en SCART-kontakt. Alternativt kan du ansluta TV:n till mottagaren med en SCART-kabel av god kvalitet.

## **3.4 Ansluta en USB-lagringsenhet**

Denna port kan användas för USB-lagringsenheter som USB-minnen eller hårddisk med en maximal toppström av 500 mA. Det rekommenderas att använda USB 2.0-lagringsenheter (eller högre) för uppspelning av videofiler eller HD-filmer.

## **3.5 Anslutning till Ethernet för RSS-feeds och väderprognoser**

Om du vill använda det här alternativet om din mottagare måste vara ansluten till routern. Anslut Ethernet-kontakten (RJ45) med en klass CAT5E-kabel (eller högre) till din router.

### **3.6 Anslutning till huvudströmmen**

När du är klar med alla anslutningar kan du ansluta din digitala mottagare till elnätet.

#### **3.7 Utökade anslutningar för din hemmaunderhållning** *Fig. 8*

#### **Anslutning till en digital förstärkare och TV med HDMI**

Genom att ansluta din mottagare till en HDMI-utrustad digital förstärkare eller hemmabiosystem kan du njuta av bästa möjliga ljudkvalitet och flerkanalsljud (beroende på sändning). Anslut HDMI-utgången på enheten till en ingång på din förstärkare och anslut sedan HDMI-utgången på förstärkaren till TV:n. Välj rätt ingång på din förstärkare för att titta och lyssna på program.

#### *Fig. 6*

*Fig. 6*

*Fig. 6*

#### *Fig. 7*

#### *Fig. 7*

## **STRONG**

## **4.0 STARTA FÖR FÖRSTA GÅNGEN**

När du använder digitalboxen för första gången visas {Välkommen} "Önskat språk" menyn. I den här menyn väljer du de första viktiga inställningarna som "Region" där mottagaren används, "Språk" du föredrar att använda i menyn och om du använder aktiv antenn som behöver ström för att fungera. Använd  $\blacktriangle$  i för att välja och använda  $\blacktriangle$   $\blacktriangledown$  för att flytta markeringen till nästa objekt i menyn. När du har gjort dessa val väljer du "Sök" och trycker på **OK** -knappen för att börja skanna. Följande inställningar finns:

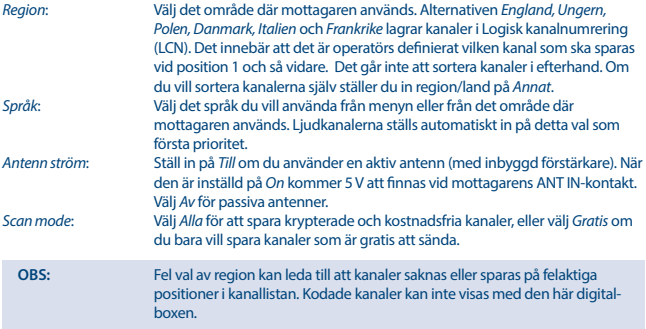

Digitalboxen söker nu efter alla tillgängliga kanaler. När sökningen är klar växlar digitalboxen till visningsläget. Nu kan du njuta av att titta på dina favoritkanaler. Om du får meddelandet "Inga kanaler hittades", kontrollera antennen igen, koaxialkabeln, kontakterna och i menyn om du har mottagning. När detta har kontrollerats, återställ enheten och följ installationsguiden igen enligt nedan.

**OBS:** Om *Välkommen* menyn inte visas efter att digitalboxen slås på för första gången, återställ den till fabriksinställningarna genom att trycka på **MENU** och välja *Fabriksåterställning* i menyn *Verktyg*. **(STANDARD PIN: 0000)**.

## **5.0 SNABBGUIDE FÖR ATT ANVÄNDA DIN DIGITAL ROX**

Vi hos STRONG förstår att du inte kan vänta med att njuta av din nya HD-digitalbox. Genom följande sammanfattning kan du bekanta dig med den grundläggande hanteringen. Vi råder dig dock att läsa hela bruksanvisningen för att få bästa prestanda från din HD-digitalbox.

För att slå på digitalboxen eller ställa den i standby-läge, tryck på knappen  $\Phi$  på fjärrkontrollen eller på knappen till vänster på digitalboxens framsida.

Välj önskad kanal med knapparna ▲ ▼. Alternativt kan du slå in kanalnumret med knapparna 0 ~ 9 på fjärrkontrollen eller trycka på **OK** i visningsläge för att visa kanallistan.

Volymen kan justeras med knapparna  $\blacktriangle$ .

## **6.0 ANVÄNDNING**

Din nya mottagare är utrustad med flera funktioner för att göra TV-tittandet till ett sant nöje. I detta kapitel beskrivs dessa funktioner. Läs kapitel **7.0** för att bekanta dig med din mottgares meny.

### **6.1 Byta kanal**

Du kan byta kanal med din mottagare på följande sätt:

- Direkt med 0 ~ 9 knapparna.
- Via TV-listan med **OK** och ▲ ▼ knapparna.
- $\blacksquare$  Med  $\blacktriangle$   $\blacktriangledown$  knapparna.

#### **6.1.1 Direkt med 0 ~ 9 knapparna**

För att gå direkt till en viss kanal behöver du bara mata in kanalnumret med knapparna **0 ~ 9** på fjärrkontrollen. Ett kanalnummer kan vara upp till fyra siffror långt. Du kan också ange ett tal med mindre än fyra siffror. Bara vänta några sekunder och din mottagare byter till den valda kanalen, eller så trycker du **OK** direkt efter att du har valt kanalnummer.

#### **6.1.2 TV-lista**

Tryck **OK** i visningsläge för att visa *TV-listan*. Använd ▲ ▼ i kanallistan för att markera ditt kanalval och tryck **OK** en gång för att välja den markerade kanalen. Tryck **OK** igen för att lämna kanallistan.

**OBS:** Använd **E** för att växla mellan listan *Alla kanaler* och favoritlistan/listorna eller tryck på **FAV** i visningsläge för en lista över tillgängliga favoritlistor .

#### **6.1.3 Använda A**

▲ växlar till nästa kanal.

▼ växlar till föregående kanal.

### **6.2 Infobanner**

När du tittar på TV kan du trycka **INFO** när som helst för att få tillgång till information om den aktuella kanalen och programmet\*.

Tryck två gånger på **INFO** för tekniska detaljer, signalnivå och kvalitet.

\* Programinformation visas om det är tillgängligt. Tillgänglighet beror på sändningen.

### **6.3 Val av ljudspråk**

Vissa kanaler stödjer ett urval av ljudformat och/eller -språk. För att välja en annan ljudström trycker du på **AUDIO** i visningsläge. En lista över tillgängliga ljudströmmar kommer nu att visas. Använd **AV** för att välja en ljudström och bekräfta med [OK]. Ljudkanaler som stereo, mix, vänster och höger kan väljas med  $\blacktriangleleft$ .

### **6.4 Text-TV**

Din mottagare har en fullt utrustad Text-TV. För att komma åt Text-TV trycker du på **TEXT** i visningsläge och använder knapparna 0 ~ 9 för att ange numret på sidan du vill se. Använd ▲ ▼ för att välja en sida uppåt eller nedåt, använd [LEFT/RIGHT] för att välja undersidor . Tryck C<sub>2</sub> eller **TEXT** för att komma tillbaka till visningsläge.

## **6.5 Undertexter**

Vissa kanaler stödjer ett urval av undertextspråk. Tryck **SUB** i visningsläge för att visa en lista över tillgängliga textningsspråk. Välj undertextspråk med ▲ ▼ och tryck på **OK** för att bekräfta. Tryck <del>D</del> för att lämna utan att göra ändringar.\*

\*Tillgängligheten av DVB/ texter för personer med nersatt hörsel beror på sändningen. Om undertexter inte finns tillgängliga kan de aktiveras via Text-TV.

### **6.6 EPG (Elektronisk Programguide)**

Den elektroniska programguiden är en mycket användbar funktion för programtablåer och programinformation och för att markera program/filmer för att väcka mottagaren. För att komma åt EPG trycker du på EPG i visningsläge . Använd ▲ ▼ för att välja en kanal och < ▶ för att välja ett program. Tryck **OK** för att visa detalierad information om det valda programmet. Använd C för att lämna informationsskärmen. Tryck på den **RÖDA** eller **GRÖNA** knappen för att se och välja en annan dag. Tryck på knappen **RED** för att visa och välja en annan dag eller tid. Se avsnittet **7.3.5** för information om timerfunktionen .

**OBS:** Tillgång till EPG data beror på sändningen.

### **6.7 Inspelning, Timeshift och format**

För att använda dessa funktioner måste du ansluta en USB-minnesenhet till USB-porten på frontpanelen. För bästa prestanda, särskilt när det gäller HD-innehåll, råder vi att använda USB 2.0-hårddiskar eller högre. Dessa måste formateras i FAT32-format annars kommen inspelnings- och Timeshift-funktionen inte att fungera.

#### **6.7.1 Direktinspelning**

För att omedelbart spela in ett program trycker du på  $\bullet$  för att starta inspelningen och på  $\blacksquare$  för att avsluta. Under en inspelning är det möjligt att trycka ▲ ▼, eller OK och ▲ ▼ för att byta till en annan kanal på samma transponder (frekvens). Det är också möjligt att använda **0~9** knapparna.

#### **6.7.2 Timeshift**

Om du vill använda Timeshift-funktionen behöver du bara trycka på II i visningsläge. För att återgå till tidsförskjutet innehåll, tryck på  $\blacktriangleright$  eller II igen. Under uppspelningen kan du använda < > + b eller 11 knapparna. För att stoppa Timeshift-läget, tryck på  $\blacksquare$  och det kommer att hoppa till den aktuella tidpunkten. Funktionen kommer fortfarande att köras i bakgrunden och så länge du inte byter till en annan kanal är det möjligt att hoppa till början igen genom att trycka på 11 igen. Dessutom är det möjligt att hoppa i tid under Timeshift lägen med < >
E. Standardinställningen är 20 sekunder. Tryck på den **GRÖNA** *Konfigurera flytt* knappen för att ändra hoppa tiden.

Om du byter kanal kommer tidsförskjutet innehåll endast att vara tillgängligt från den nyligen valda kanalen.

#### **6.7.3 Timerinspelning**

Det finns 2 sätt att ställa in en timer på:

#### **Programmera inspelningstimer via EPG**

Det enklaste sättet att spela in ett program är via EPG:n. Tryck på **EPG** för att öppna EPG:n, använd sedan  $\blacktriangle \blacktriangledown$  för att välja en kanal. Efter det trycker du på  $\blacktriangle \blacktriangleright$  och använder  $\blacktriangle \blacktriangledown$  för att välja ett program. Du kan ställa in en inspelningstimer för en händelse genom att trycka på knappen **GREEN**.

#### **Programmera inspelningstimer via Timermenyn**

Tryck på **MENU** -knappen på fjärrkontrollen i visningsläge, välj i menyn *System Setup* alternativ *Timer*. På detta sätt är dmöjligt att programmera 8 timers. För mer information om den här menyn, se kapitel **7.3.5 timmar** i användarhandboken.

#### **6.7.4 Uppspelning**

Efter en inspelning har gjorts hittar du en ny mapp *Inspelningar* som skapats på den externa USBlagringsenheten. Tryck på knappen **MENU** och välj *Media Player*. I menyn *Media Player* stöds följande funktioner:

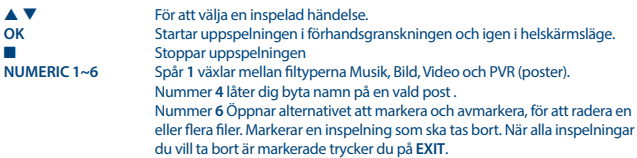

## **7.0 HUVUDMENY**

Huvudmenyn ger dig tillgång till funktionerna *Installation, Kanaler, Systeminställning, Multimedia* och *Nätverk*. För att komma åt huvudmenyn trycker du på **MENU** i visningsläge. Genom hela huvudmenyn kan **MENU** användas för att gå tillbaka till föregående skärm och C<sub>2</sub> för att avsluta.

### **7.1 Installera kanaler**

Använd <  $\blacktriangleright$  för att välja huvudmenvalternativet {Installation}. Använd p q för att markera den valda undermenyn och tryck **OK** för att välja.

#### **7.1.1 Manuell sökning**

Med den här menyn kan du automatiskt söka efter kanaler från alla tillgängliga frekvenser för den valda regionen. Tänk på att alla tidigare installerade kanaler och favoritlistor raderas. De nyfunna kanalerna installeras i kanallistan och därefter kan du skapa en ny favoritlista om du vill. Alternativet *Endast T2-signal* är att välja mellan *Nej* DVB-T+T2 eller endast alternativ *Ja* DVB-T2 moduleringstyp. Om du är osäker använder du markeringen *Nej*.

Markera *Sökning* och tryck på **OK** för att börja skanna.

#### **7.1.2 Automatisk sökning**

Med den här menyn kan du söka efter kanaler på en viss frekvens eller ett visst kanalnummer. Använd p q för att välja *Scan mode* och välj mellan *By Channel* för att välja standardsteg eller välj *By Frequency* för att ange specifika frekvenser.

Använd  $\blacktriangle$   $\blacktriangledown$  för att välja {Kanalenummer} och välj kanalnumret för den frekvens du vill söka. Markera *Sökning* och tryck på **OK** för att börja skanna. Nyfunna kanaler läggs till i kanallistan.

#### **7.1.3 Land**

Här kan du välja en annan region där mottagaren används innan du gör en ny automatisk skanningsprocess. Alternativen *England, Ungern, Polen, Danmark, Italien* och *Frankrike* lagrar kanaler i Logisk kanalnumrering (LCN). Det innebär att det är operatörsdefinierat vilken kanal som ska sparas vid position 1 och så vidare. Det går inte att sortera kanaler i efterhand. Om du vill sortera kanalerna själv ställer du in region/land på *Annat*. Tryck på C för att lämna.

#### **7.1.4 Antennens effekt**

Om du använder en aktiv antenn (med inbyggd förstärkare) växlar du *Antennestream* till *On*. Detta kommer att leverera 5volt till antennen genom koaxialkablet. Om du använder en passiv antenn (utan inbyggd förstärkare) väljer du *Av*.

#### **7.1.5 Skanningsläge**

Använd p q för att välja *Scan mode* och välj mellan *Free*, som endast installerar Free-to-Air-kanaler eller *Alle*. Detta innebär att kanaler som är Free-to-Air eller krypterade kommer att sökas och lagras. Observera att din mottagare endast kan visa Free-to-Air-kanaler.

### **7.2 Redigera kanaler och information**

Använd <  $\blacktriangleright$  för att välja {Kanalredigering} i huvudmenyn. Använd ▲ ▼ för att markera den valda undermenyn och tryck **OK** för att välja.

#### **7.2.1 TV-förvaltaren**

I den här menyn kan du skapa favoritlistor, flytta kanaler, låsa kanaler med PIN-skydd och ta bort kanaler från TV-listan.

#### **7.2.1.1 Lägga kanaler till favoritlistor**

Kanaler från *TV-listan* kan läggas till i upp till 8 olika favoritgrupper. För att skapa en *Favoritlista*, tryck på **FAV** på fjärrkontrollen så markeras *FAV*. Använd ▲ ▼ för att välja en kanal att lägga till i en favoritgrupp. När markeringen är på den kanal du väljer trycker du på **OK**." Ny urvalsskärm öppnas med 8 FAV-grupper, välj bara och tryck på **OK** för att lägga till eller ta bort till valda grupper. Tryck på för att avsluta och upprepa för en annan kanal att lägga till i Fav-grupper.

#### **7.2.1.2 Flytta kanaler i kanallistan**

Mottagaren har en funktion för att installera hittade kanaler i LCN-ordning (Logical Channel Numbering). Det innebär att kanalnumren definieras av operatören och sorteras automatiskt på

det här sättet i huvudkanallistan. Sortering i huvudlistan är möjlig men kanalnumret är anslutet till kanalnamnet. Den här funktionen aktiveras automatiskt om den väljs i den första installationsguiden i regionen som *Italy, France*.....Om du vill sortera kanaler enligt nedan återställer du mottagaren till fabriksinställningarna och installerar kanalerna igen inom en annan region. Se kapitel **7.1.3** i den här handboken.

Sortera kanalordningen från huvudkanallistan. Markera alternativet *Flytta* om du vill trycka på **GUL**. Använd ▲ ▼ för att välja den kanal som du vill flytta tryck på **OK**. Använd ▲ ▼ för att välja den nya kanalpositionen som du vill flytta tryck på **OK** för att bekräfta. Detta kan göras med ännu fler kanaler tills du är nöjd med den sorterade ordningen. Om du vill lagra den nya kanalordningen trycker du på och väljer *Ja* att lagra.

#### **7.2.1.3 Låsa kanaler**

Skydda kanaler med en PIN-kod innan du kan titta på dem. Välj alternativet *Lås* om du vill trycka på **Röd** och trycka på **OK**. Använd  $\blacktriangle \blacktriangledown$  för att välja en kanal som du vill skydda. När markeringen finns på valfri kanal trycker du på **OK**. Om du vill ta bort en kanal från den här listan markerar du bara den kanalen och trycker på **OK** för att avmarkera.

#### **7.2.1.4 Ta bort kanaler**

Radera en kanal eller kanaler permanent från huvudkanallistan (tills du gör en ny sökning). Välj alternativet *Redigera* och sedan alternativet *Släck*. Använd ▲ ▼ för att välja den kanal som du vill radera. När markeringen är på den kanalen trycker du på **OK**. Till höger hittar du valet att radera från kanallistan. När du är klar trycker du på Q och bekräftar.

#### **7.2.2 Hantering av radiokanallistan**

Skapa favoritlistor, flytta kanalers turföljd, lås kanaler med PIN-spärr och ta bort kanaler från radiolistan. Funktionerna är de samma som i *Lista över tv-kanaler* som beskrivits ovan. Den enda skillnaden är att i *Radioförvaltaren* finns det inte någon videoinformation, så radiobakgrunden visas på förhandsgranskningsskärmen.

### **7.3 Systeminställning**

Använd  $\blacktriangle \blacktriangledown$  för att välja *System Setup* från huvudmenyn. Använd  $\blacktriangle \blacktriangledown$  för att markera en undermeny och tryck **OK** för att välja den.

#### **7.3.1 Språk**

I den här menyn kan du ställa in dina språkinställningar.

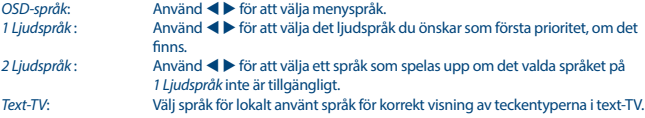

#### **7.3.2 TV-system**

Använd den här menyn för att matcha din mottagare till din TV och/eller hemmabio.

Följande inställningar finns:<br>Videoupplösning: Väli

*Videoupplösning*: Välj din TV:s videoupplösning. Alternativen är: *Auto* (upptäcker automatiskt mottagarens videoupplösning) och manuella val *480i upp till 1080p*. Använd en inställning som matchar din TV:s specifikationer. 576i kan endast användas med HDMI-utgången. *Bildförhållande*: Välj TV:ns bildformat. Alternativen är: *4:3* för en 4:3-skärm och *16:9* för 16:9 TV-apparater. Välj *Auto* för automatisk identifiering om TV:n stöder den här funktionen.

*HDMI/ Digital ljudutgång*:

Växlar mellan *PCM* och *RAW* utgångarna. Om *PCM* väljs omvandlas alla digitala ljud till stereoljud. Med *RAW* kan du lyssna på eller överföra Dolby® Digital/Dolby Digital Plus\* liud till TV:n via HDMI eller en hemmabio.

\*Dolby Digital Plus, Dolby Digital och dubbel-D-symbolen är registrerade varumärken som tillhör Dolby Laboratories

#### **7.3.3 Bildskärmsinställningar**

Den här menyn låter dig ändra ljusstyrka, kontrast, mättnad, nyans och skärpa för videovisning på din TV-skärm.

#### **7.3.4 Tidsinställningar**

Här kan du ställa in tidszonen för klockan/tiden i din meny och ditt system.

Använd  $\blacktriangle \blacktriangledown$  för att flytta markeringen till ditt val. Värdene kan ändras med  $\blacktriangle \blacktriangleright$ . Tryck  $\Box$  för att lämna.

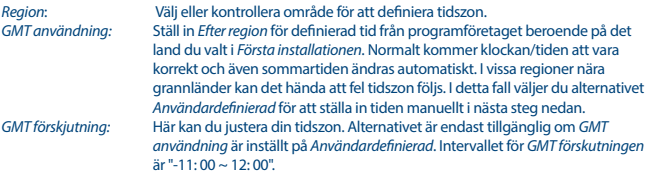

#### **7.3.5 Inställning av timers**

I den här menyn kan du ställa in upp till 8 tidsinställningar för att väcka mottagaren. Använd p q för att välja *Timer* från menyn *Inställningar* och tryck på **OK**. Mottagaren visar en lista med 8 timers, följt av deras respektive status. Välj den timer du vill ställa in eller ändra med ▲ ▼ och tryck på **OK** för att fortsätta. Timerinställningsmenyn visas nu. Följande inställningar finns: *Timer-läge*: Välj mellan timern *En gång,Måndag ~ fredag, Dagligen* och *Veckovis* eller välj *Av*, då kommer Timern att utföra den schemalagda händelsen.

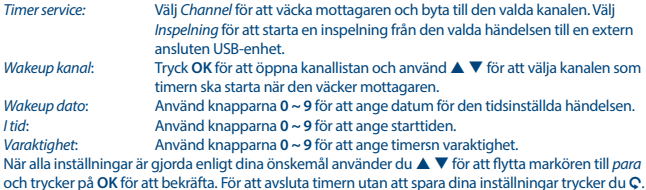

#### **7.3.6 Föräldralås**

Med den här menyn kan du skydda installationsmenyn och/eller kanalerna med en PIN-kod. Du kan också skapa en ny PIN-kod. Använd ▲ ▼ för att välja {Föräldralås} på menyn *Systeminställningar* och tryck på **OK** för att fortsätta. Du kommer att bli ombedd att ange din PIN-kod. **(STANDARD-PIN:0000)**

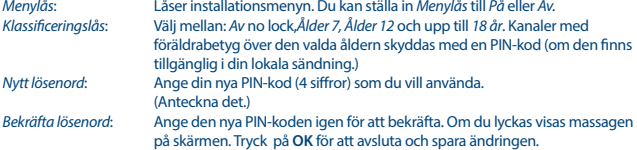

#### **7.3.7 OSD-inställning**

Den här menyn låter dig välja den långa eller kortare tiden för banner som visas efter att du har bytt kanal. Om du vill kan du också välja lite transparens från menyn för att titta på TV-programmet i bakgrunden.<br>
osp :: / *OSD-tidsgräns*: Ställer in tiden efter vilken banners och aviseringar försvinner på skärmen.

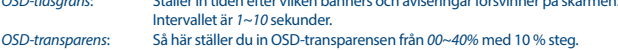

#### **7.3.8 Ställa in syntolkning**

*Tjänst för syntolkning*: VID. Ställ in på *On* om du vill ha stöd för ett ljudspår som beskriver innehållet på skärmen. Användbar för synskadade. *Använd AD som standard*:

> Ställ in det här alternativet på *On* om du alltid vill ha AD-stöd, om det finns tillgängligt ljudspår som beskriver innehållet på skärmen. Användbar för synskadade.

*Ljudbeskrivning Volymförskjutning*:

Välj volym från AD-ljudspåret.

#### **7.3.9 Övrigt**

Här hittar du några speciella alternativ som du kan använda eller ändra värden om du vill. Alternativen är *Kanaluppspelningstyp, Pipton, Automatiskt vänteläge* och *Tid*.

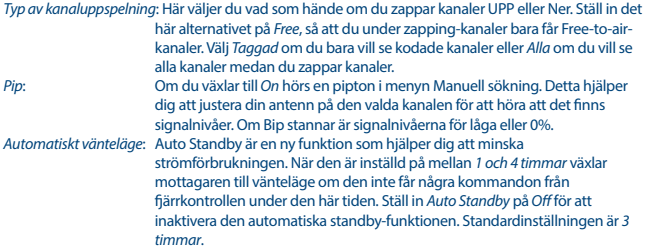

### **7.4 Mediaspelare**

Menyn *Media Player* består av följande undermenyer: *Media Player, PVR storageformation* och *Usb Secure Removal*.

#### **7.4.1 Playback of Multimedia**

Med den här funktionen kan du spela upp olika typer av filer från den anslutna USB-lagringsenheten. I menyn *Media player* väljer du numerisk tangent 1 på fjärrkontrollen mellan *PVR* och trycker på **OK** för att visa de inspelningar du gjort. Välj *Video* och tryck på **OK** för att öppna den här menyn där du kan spela alla typer av videoformat. Välj *Musik* för att spela upp filer som MP3-format. Välj *Bild* för att spela upp dina favoritbilder i JPG- eller BMP-format.\* I menyn *Media player* kan du välja mellan flera uppspelningslägen med hjälp av siffertangenterna **1~9** på fjärrkontrollen. Dessa funktioner visas längst ner på den här menyn.

Använd knapparna som beskrivs nedan för att välja funktioner under olika uppspelningslägen.

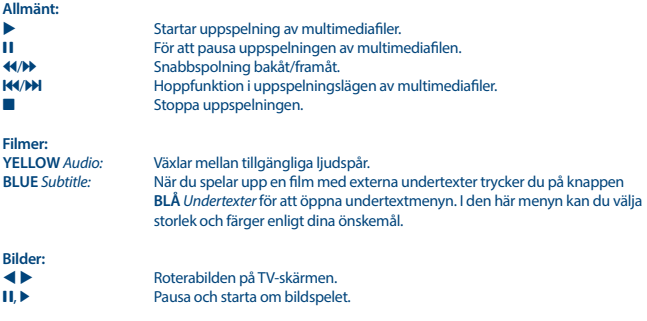

#### **7.4.2 Ställa in lagringsenhet**

Det här alternativet visar relevant information om den anslutna USB-enheten. I den här menyn kan du också formatera din USB-lagringsenhet och ta bort den på ett säkert sätt. Välj *PVR storageinformation* från menyn *Media Player* och tryck på **OK** för att öppna. Nu ser du alla detaljer som gratis och använt lagringsutrymme och filsystemet som används. Tryck på **BLUE** -knappen *DVR setting* för att öppna valet av inställningar för digital videoinspelning. Välj mellan *Record* för att endast aktivera inspelningar. Time Shift-funktionen är inaktiverad och **II** fungerar bara som en riktig paus. Välj från *Time Shift* för att endast aktivera time shift-funktionen. Inspelningsfunktionen inaktiveras och 4 visar meddelandet. Välj mellan *Record &Time Shift* för att aktivera båda funktionerna.

 Tryck på knappen **YELLOW** *Formatera usb-enhet* för att formatera den anslutna USB-enheten. Tryck på för att lämna den här menyn.

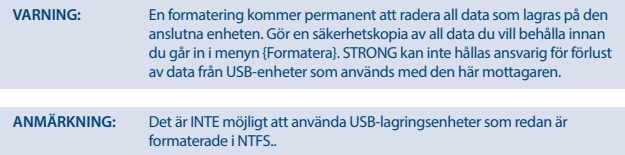

\* STRONG kan inte garantera uppspelning av filer även om tillägg listas, eftersom det beror på codec som används, databithastighet och upplösning (alla MPEG codec format stöds).

### **7.5 Verktyg**

Menyn *Verktyg* består av följande undermenyer: Information, *Fabriksinställningar, Uppgradera med USB och Nätverk*. Anslut först CAT5E-kabeln (eller bättre) till RJ-45 ETHERNET-porten på din mottagare och den andra änden till din router.

Innan du kan använda Internetfunktionerna kontrollerar du internetanslutningsinställningarna i menyn *Nätverksinställning*. Använd ▲ ▼ för att markera den valda menyn och tryck på OK för att öppna. Tryck på för att avsluta.

#### **7.5.1 Information**

Den här undermenyn visar mottagarspecifik information, till exempel maskin- och programvaruversion. Ha skärmen *Information* till hands om du ringer vår hotline. Personen som svarar på ditt samtal kan be om informationen som anges på den här skärmen.

#### **7.5.2 Fabriksåterställning**

Återställ mottagaren till fabriksinställningarna. Ibland användbart om enheten plötsligt beter sig på ett oväntat sätt, till exempel efter ett strömavbrott. Öppna menyn och välj *Fabriksåterställning* från menyn *Verktyg* och tryck på **OK** för att öppna. Ange ditt lösenord eller **DEFAULT-lösenord: 0000**

och tryck på **OK** för att bekräfta. Mottagaren startar om och börjar med menyn Första installationen *Välkommen*.

**ANMÄRKNING::** Med det här alternativet raderas alla dina kanaler, favoritlistor och

#### **7.5.3 Nätverkets IP-inställningar**

Med den här menyn kan du konfigurera eller styra Internetanslutningen. Standardvalet är *DHCP* inställt på *On*. Vanligtvis görs installationen automatiskt genom detta. Om du vill testa om internetanslutningen fungerar markerar du objektet *Apply* och trycker på **OK**. Om det lyckas visas en popup-meddelanderuta och du kan börja använda den. Om det misslyckas, kontrollera din kabel eller router. Du kan också ställa in *DHCP* på *Off*. Ange sedan dina IP-, gateway- och DNS-värden manuellt med knapparna **0~9**. När du har angett dessa värden väljer du objektet *Apply* och trycker på **OK** för att spara och kontrollera.

#### **7.5.4 RSS-flöde (Really Simple Syndication)**

Den här menyn låter dig välja en RSS-nyhetslänk för att läsa de senaste nyheterna från olika källor. Använd p q för att markera en länk som du väljer och tryck på **OK** för att öppna. Välj ett objekt som du vill läsa. Tryck på för att avsluta. Du har också möjlighet att redigera ett RSS-flöde efter eget val. Tryck på **YELLOW** -knappen och tryck på **OK** för att öppna tangentbordet. Använd ▲ ▼ **◆** för att komma in.

#### **7.5.5 Väder**

Med den här menyn kan du titta på vädret i din region. Använd  $\blacktriangle \blacktriangledown$  för att markera menyalternativet *Väder* på menyn *Nätverk*. Om du har rätt Internetanslutning visas vädersidan med information på skärmen.

Använd p q för att markera en större stad nära dig och tryck på **OK** för att välja. Du kan ange en stad manuellt. Välj *Sök* och tryck på **OK** för att öppna ett tangentbord. Använd ▲ ▼ ◀ ▶ för att komma in. Om du behöver använda speciella symboler trycker du på **GUL**. Markera i slutet **OK** och tryck på **OK**.

### **7.6 Uppdatering av programvara via USB**

Här kan du uppdatera mottagarens programvara via USB-porten. När en ny programvara är tillgänglig kan den laddas ner från vår hemsida www.strong.tv.

Placera programfilen (uppackad) i rotkatalogen på USB-lagringsenheten (HDD, USB-minne etc.) och ansluta enheten till mottagarens USB-port. Först visar en meddelanderuta att en USB-enhet hittats. Gå sedan till menyn *Verktyg* och välj alternativet *Uppdatera med USB*. Välj rätt fil i listan. Använd  $\blacktriangle \blacktriangledown$ för att markera *Start* och tryck på **OK** för att starta uppdateringen. När den är klar startar enheten om automatiskt.

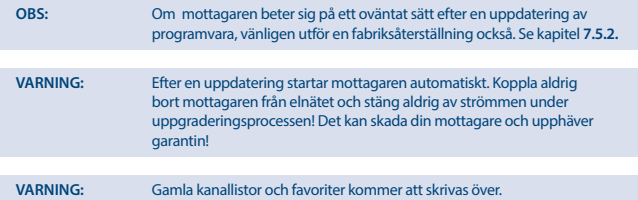

## **A.1 FELSÖKNING**

Det kan finnas olika anledningar till onormal drift av mottagaren. Kontrollera mottagaren enligt de förfaranden som visas nedan. kontakta din återförsäljare eller lokala kundtjänst eller skriv en e-post via www.strong.tv om mottagaren fortfarande inte fungerar korrekt efter att du har kontrollerat den. Försök INTE att öppna eller ta isär mottagaren. Det kan orsaka en farlig situation och upphäver garantin.

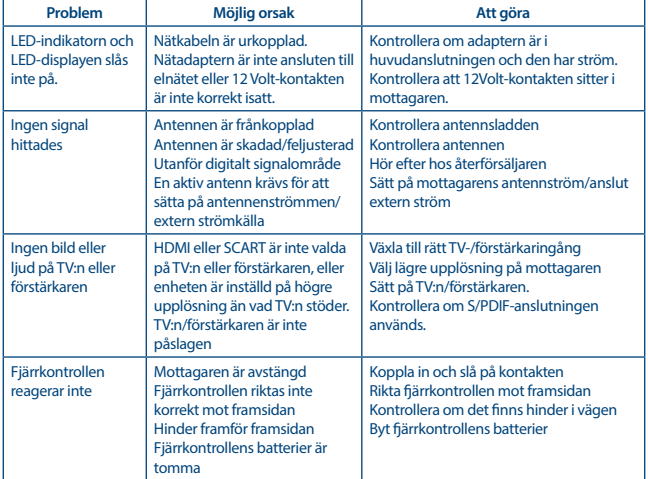

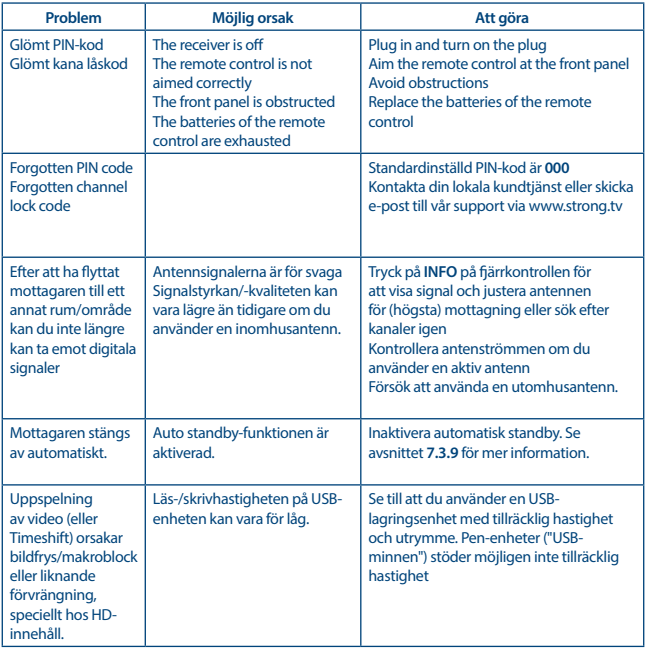

## **A.2. TEKNISKA SPECIFIKATIONER**

**Mottagare** Inmatningsfrekvensområde : VHF: 174 ~ 230 MHz

**Demodulator**

IEC60169-2, female, 75 Ohm nominal UHF: 474 ~ 790 MHz Insignalnivå: DVB-T2: -70 dBm ~ -25 dBm Antennström : 5 V DC, max. 50 mA, short cut protected

#### QPSK, 16/64/128/256 QAM

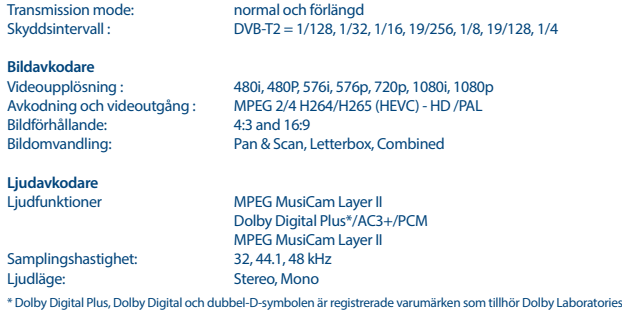

DVB-T2 (EN 302 755)

## **Multimedia**

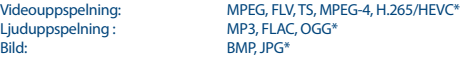

\* STRONG kan inte garantera uppspelning av filer även om tillägg listas, eftersom det beror på codec som används, databithastighet och upplösning (alla MPEG codec format stöds).

#### **Anslutningar**

ANT IN - IEC Female TV SCART (CVBS, Audio L&R) JACK 3.5mm (Audio output L/R) HDMI Ethernet Strömbrytare USB 2.0 port: 5 V/500 mA (max.)

#### **Allmänna uppgifter**

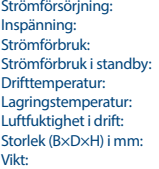

 $AC 100 - 240 V ~ 50/60 Hz$ DC 12 V, 1.0 A 7 W (typ.), 12 W (max)  $max$  1.0 W  $0 °C \approx +40 °C$  $-10 °C \sim +50 °C$ 10~85%, RH, Icke-kondenserande  $175 \times 100 \times 42$ 0.26kg